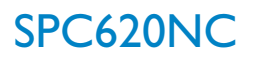

## Instrucciones de uso

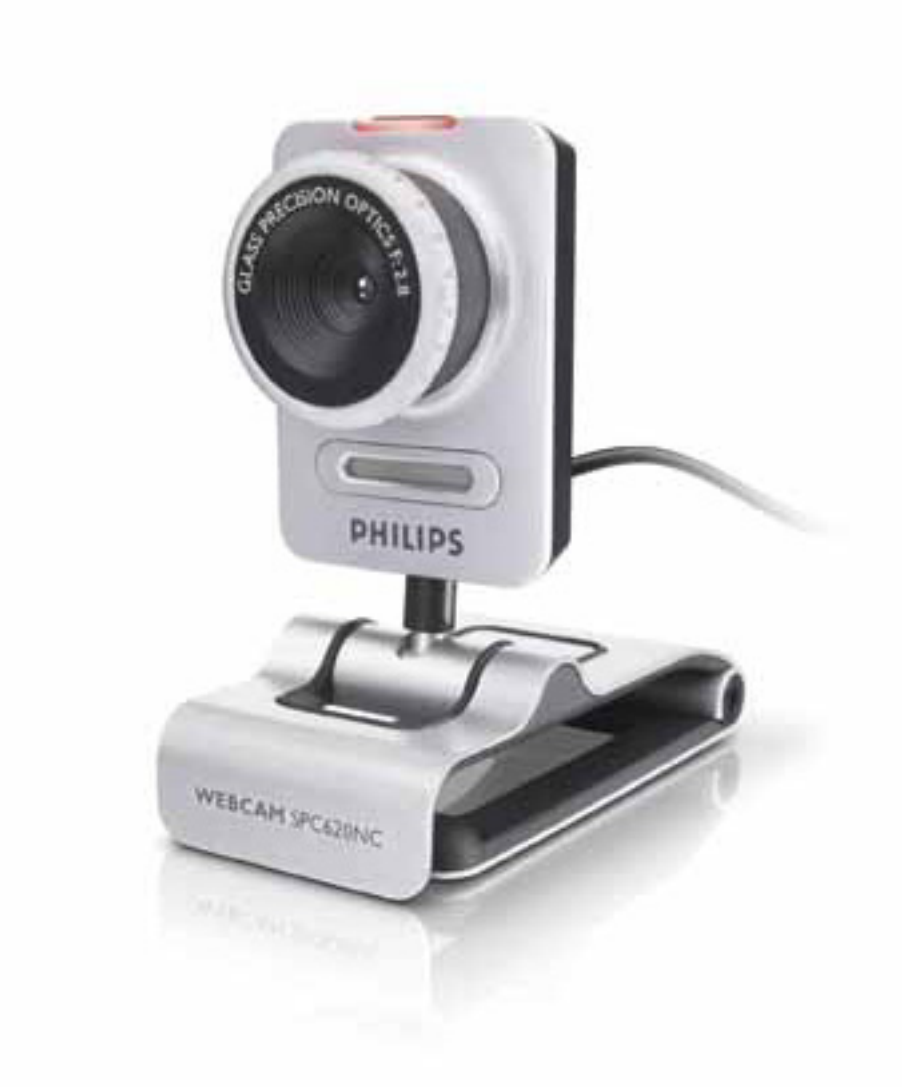

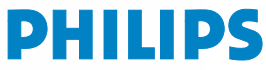

# ¿Qué contiene la caja?

Compruebe que la caja de la Philips SPC620NC contiene los siguientes elementos. Se suministran para ayudarle a configurar y utilizar la Philips SPC620NC.

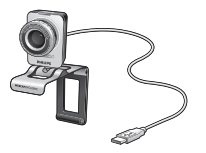

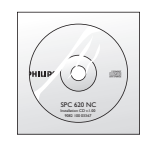

*Philips SPC620NC CD-ROM de instalación WebCam con manual incluido*

# Leyenda de las funciones

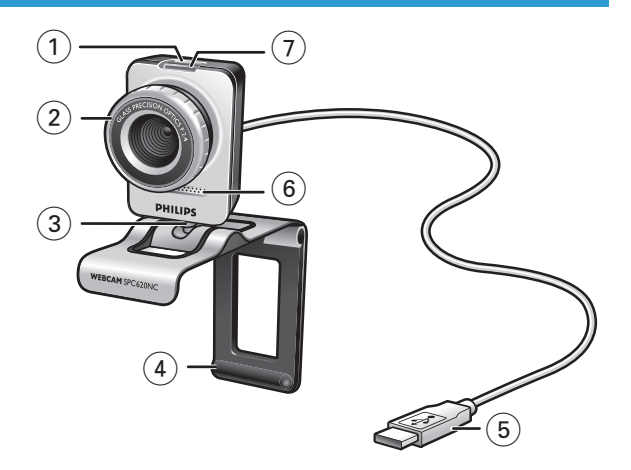

### **1 Botón de captura**

Permite hacer fotos sin necesidad de utilizar el ratón.

#### **2 Anillo de enfoque**

Para ajustar manualmente el enfoque de la lente.

### **3 Soporte giratorio**

Permite cambiar manualmente el ángulo vertical de la WebCam.

#### **4 Pinza con pestañas de goma / pie de cámara**

Para conectar la WebCam a su monitor de PC (panel plano) o pantalla de portátil.

La pinza puede plegarse cuando la WebCam se coloca sobre un escritorio o un monitor de PC (grande).

#### **5 Conector USB**

Conecta la WebCam al puerto USB de su laptop o de su PC. La cámara recibe su energía del laptop o del PC, cuando éste está conectado.

#### **6 Micrófono digital**

Para añadir voz y sonido durante llamadas de video y grabaciones de video.

### **7 LED de actividad**

Las luz está encendida de color rojo cuando la WebCam se está utilizando.

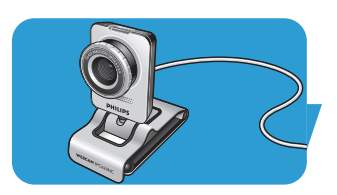

## Contenido

- **3 ¿Qué contiene la caja?**
- **4 Leyenda de las funciones**
- **5 Contenido**
- **6 ¡Bienvenido!**

### **7 Generalidades**

- 7 Precauciones de seguridad
- 7 Copyright

### **8 Instalación**

- 8 Instalación del software de la WebCam
- 10 Conexión de la WebCam al PC / laptop

### **11 Ajustes de la WebCam**

- 11 Ajustes generales
- 12 Ajustes de imagen
- 15 Ajustes de audio
- 16 Ajustes de funciones

## **19 Uso de la WebCam**

- 19 VLounge
- 19 Selección del WebCam
- 20 Captura de imágenes/grabaciones de video
- 21 Mensajería instantánea y llamadas por Internet (video chat, video llamada y VoIP)
- 22 Detección de movimiento
- 24 Emisión de sus videos a través de Internet

## **25 Especificaciones técnicas**

## **26 Información importante**

- 26 Renuncia
- 26 Cumplimiento de las normativas FCC
- 27 Protección del medio ambiente
- 27 Requisitos del sistema
- 27 Renuncia de garantía
- 27 Limitación de daños

## ¡Bienvenido!

La WebCam Philips SPC620NC que ha adquirido está fabricada de acuerdo con los más altos estándares, lo que le garantiza un funcionamiento sin problemas durante años. Con su WebCam SPC620NC obtendrá colores brillantes e imágenes de gran calidad.

Tras la instalación, puede usar la nueva WebCam para todo tipo de funciones, como:

- Vídeo: utilice la WebCam Philips SPC620NC para el video chat y la video llamada. La WebCam funciona con Skype,Windows® Live Messenger,Yahoo! Messenger, AOL Messenger, QQ y otros servicios de mensajería instantánea y VoIP (Voice over Internet Protocol);
- Correo de vídeo/Captura de vídeo: cree sus propias presentaciones de vídeo, correos de vídeo, demostraciones de producto, vídeos tutoriales, secuencias de Internet, etc.;
- Capturas de imagen: utilice imágenes en presentaciones, cree postales, o envíelas por correo electrónico;
- Edición y efectos especiales: tras grabar las imágenes que desea con la WebCam Philips SPC620NC, éstas se pueden editar fácilmente utilizando los programas de edición de imagen y vídeo.

Las secciones siguientes de este manual le proporcionan una descripción detallada del proceso de instalación y explican como utilizar la WebCam Philips SPC620NC.

Lea atentamente las siguientes instrucciones y consérvelas para futuras consultas.También puede resultar útil tener las instrucciones del PC a mano, como referencia.

## **Precauciones de seguridad**

Siga estas instrucciones para asegurarse de que la WebCam se utiliza de forma segura y evitar posibles daños.

- No utilice la WebCam en entornos diferentes a los establecidos a continuación: temperatura: de 0°C a 40°C, humedad relativa:  $45\% \sim 85\%$
- No utilice ni guarde la WebCam en/cerca de:
	- exposición directa a la luz del sol;
	- entornos con mucho polvo y muy húmedos;
	- cualquier tipo de fuente de calor;
- Si la WebCam se moja, séquela con un paño suave tan pronto como sea posible.
- Si el objetivo o el visor se ensucia, utilice el cepillo para objetivo o un paño suave para limpiarlo.
	- NO toque el objetivo con los dedos.
- Limpie el exterior de la WebCam con un paño suave.
- NO utilice líquidos limpiadores que contengan alcohol, alcohol desnaturalizado,

amoniaco, etc.

- NO intente desmontar o reparar la WebCam usted mismo. No abra la WebCam. En caso de dificultades técnicas, devuélvalo a su distribuidor Philips.
- NO utilice la WebCam en el cuarto de baño.
- Proteja la WebCam de aceites, vapor, condensación, humedad y polvo.
- Nunca enfoque el objetivo hacia el sol.

## **Copyright**

Copyright © 2003 de Philips Consumer Electronics B.V. Reservados todos los derechos. Ninguna sección de esta publicación se podrá reproducir, transmitir, transcribir, almacenar en un sistema de recuperación o traducir a otro idioma o lenguaje de programación, bajo ningún medio o forma, ya sea electrónico, mecánico, magnético, óptico, químico, manual o cualquier otro, sin el consentimiento previo por escrito de Philips. Las marcas y los nombres de producto son marcas comerciales o marcas comerciales registradas de sus respectivos propietarios.

## Instalación

## **Instalación del software de la WebCam**

El software suministrado sólo funciona con PC que usen los sistemas operativos Microsoft® Windows® XP y Vista.

### *Notas!*

- *Antes de empezar, desconecte todos los dispositivos USB (excepto el teclado USB y el ratón USB).*
- *No enchufe todavía la WebCam.*
- *Ejecute primero el CD-ROM de instalación.*
- *Tenga el CD-ROM de Windows® a mano.*
- **1** Coloque el CD-ROM de instalación en la unidad de CDROM-/ DVD del ordenador / laptop.

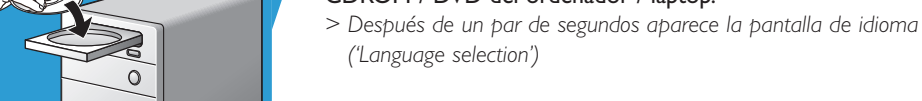

### *Nota!*

*Si la pantalla 'Language selection' (selección de idioma) no parece automáticamente, abra 'Mi PC', haga doble clic en el CD, y después doble clic en el icono 'Setup.exe'.*

## **2** Seleccione su idioma.

*> La instalación continúa automáticamente.*

- *> Aparece la pantalla de bienvenida ('Welcome').*
- **3** Haga clic en '**Next**' (siguiente) para continuar.

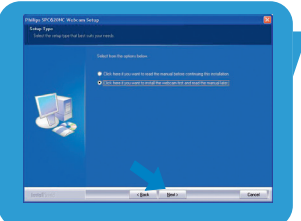

#### *> La pantalla 'Manual' aparece.*

**4** Seleccione la primera opción si desea leer el manual del usuario antes de continuar la instalación. Puede imprimir el manual con el fin de tenerlo a mano durante el resto del proceso de instalación.

Después de leer o imprimir el manual del usuario, continúe la instalación seleccionando la segunda opción.

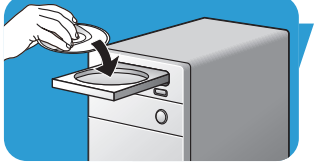

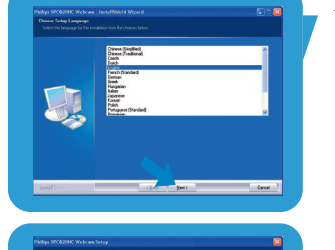

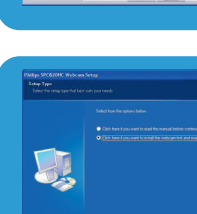

# Instalación

### **O**:

Seleccione la segunda opción si desea continuar la instalación.

## Haga clic en '**Next**' (Aceptar) para continuar.

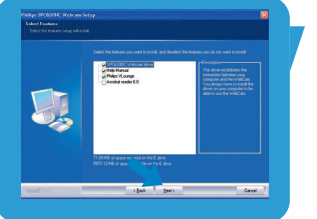

*> Aparece la pantalla 'Installation' (Instalación). Los elementos que pueden instalarse se muestran en el lado izquierdo de la pantalla. En el lado derecho se muestra una explicación de cada elemento.*

*Todos los elementos requeridos están seleccionados por defecto.*

**5** Haga clic en el botón '**Next**' (siguiente) si desea instalar todos los elementos.

### **O:**

Si hay ciertos elementos que no desea instalar, marque las casillas situadas delante de estos elementos. Seleccione por lo menos 'SPC620NCWebCam Driver'. Haga clic en el botón '**Next**' (siguiente).

*> Aparecerá el siguiente acuerdo de licencia de software.* **6** Haga clic en '**Yes**' (Aceptar) para continuar con la instalación.

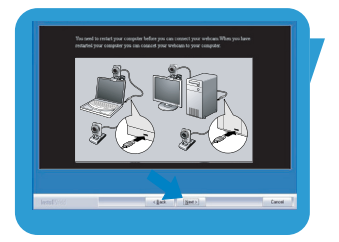

- *> Aparece la pantalla siguiente.*
- **7** Haga clic en 'Next' (siguiente) para continuar.

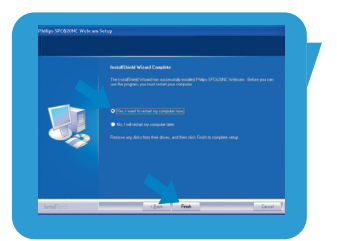

- *> Aparece la pantalla 'Reboot' (Reinicializar).*
- **8** Seleccione '**Yes**' (sí) , y haga clic en '**Finish**' (terminar) para reiniciar su PC / portátil.
	- *> El acceso directo al escritorio V(ideo)-Lounge ' ' se instalará después de la instalación.*
	- *> A través de VLounge se tiene acceso a todo el software relacionado con cámaras.Véase 'Utilización de la WebCam'.*
- **9** Ahora puede conectar su WebCam.

## ES **Instalación**

## **Conexión de la WebCam a su PC / laptop**

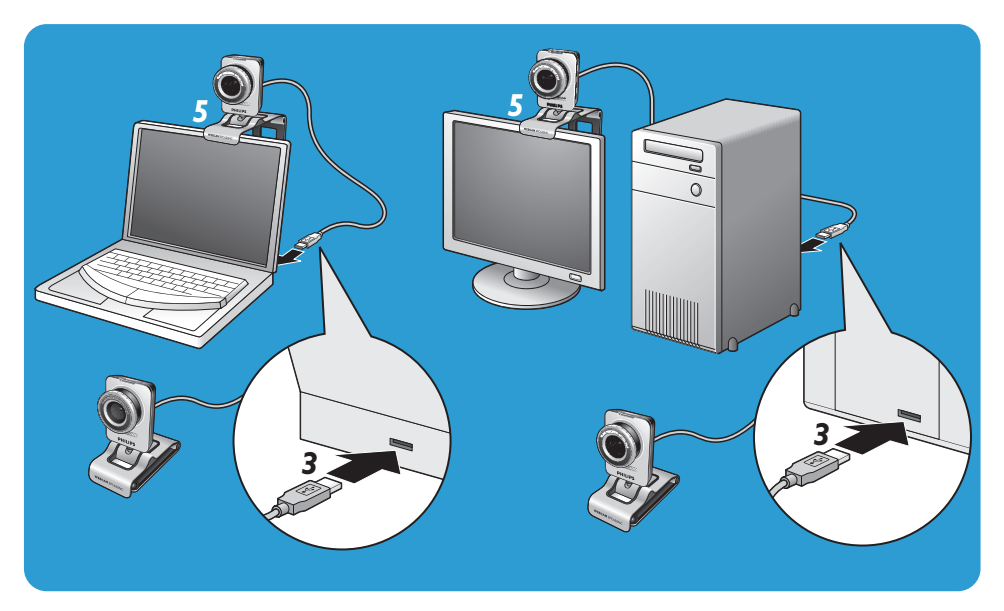

- **1** En primer lugar, asegúrese de ejecutar el CD de instalación, antes de conectar la WebCam al PC / laptop.
- **2** Encienda su PC / laptop.
- **3** Conecte el conector USB del cable USB al puerto USB del PC / laptop.
	- *> Ahora la WebCam recibirá su energía del laptop*
- **4** Apunte la webcam según requiera.
- **5** Utilice la pinza y los dos bordes de goma para fijar la WebCam a su monitor de PC (panel plano) o pantalla de portátil.
- Pliegue la pinza para colocar la WebCam sobre un escritorio o un monitor de PC (grande).

## Instalación establecidades de la constalación de la constalación de la constalación de la constalación de la c

Las propiedades de vídeo de la Philips SPC620NC pueden modificarse:

- desde una aplicación:
- haciendo clic en el icono VProperty '<sup>o</sup> ' de la barra de tareas de Windows, en la parte inferior derecha de la pantalla;
- seleccionando 'PC Camera Settings' bajo 'Preferences' en la pantalla de selección VLounge;
- haciendo clic en el icono ' ' de la pantalla de selección VLounge.

## **Ajustes generales**

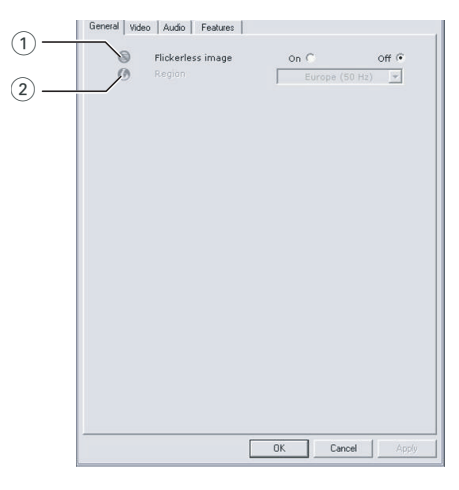

## $(1)$  Flickerless image (imagen sin parpadeo)

La opción antiparpadeo sólo debe utilizarse en condiciones de luz parpadeante (por ejemplo, lámparas fluorescentes o de neón) para evitar el parpadeo e imágenes de vídeo con colores extraños. Si esta opción se utiliza en condiciones de luz normal, la imagen de vídeo puede quedar sobreexpuesta.

## 2 Region (Región)

Si está utilizando la Philips SPC620NC en Europa, seleccione '50 Hz' y si lo hace en Norteamérica elija '60 Hz'. En Asia este ajuste depende de las especificaciones de la red local. Por ejemplo, para China, seleccione '50 Hz' y para Taiwan, '60Hz'. Para Japón el ajuste depende de la región. Compruebe las especificaciones de su red local para determinar el ajuste correcto de 'Region' (Región).

## Ajustes de la WebCam

## **Ajustes de imagen**

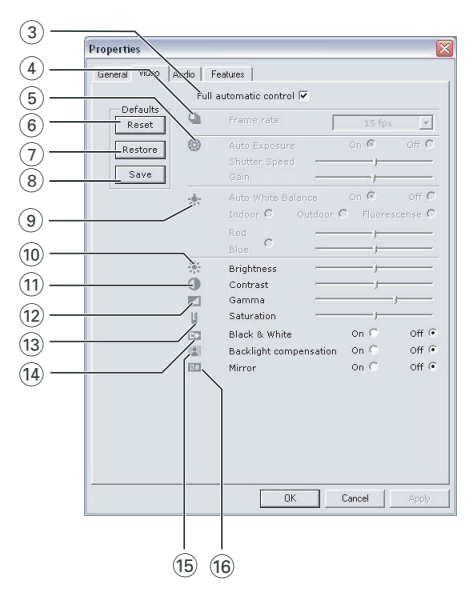

3 Full automatic control (Control automático total): on/off El modo full automatic control (control automático total) permite sacar el máximo rendimiento a su WebCam SPC620NC de una manera muy fácil.También puede controlar los ajustes de la WebCam de manera totalmente manual poniendo el modo full automatic control (control automático total) en off (desactivado). Se recomienda habilitar el full automatic control (control automático total) en 'on' (activado) para uso normal.

Las opciones habilitadas en el modo full automatic control (control automático total) son:

- *Control de exposición automático* y control de balance de blancos automático, que proporcionan la mejor señal de la fuente de vídeo posible;
- *Selección automática de framerate* (nº de imágenes por segundo) que mejora la sensibilidad de la WebCam en situaciones con poca luz
- 4 Frecuencia de cuadro (número de imágenes por segundo) Puede utilizar el menú de selección para establecer el número de imágenes por segundo del vídeo que desea capturar. Por ejemplo, 30 fps significa que la WebCam capturará vídeo de 30 imágenes por segundo.

# Ajustes de la WebCam

### 5 Auto Exposure (exposición automática

La exposición es la cantidad de luz recibida por el sensor y es determinada por el tiempo que el sensor está expuesto para capturar una instantánea o imagen de vídeo. El resultado depende de la sensibilidad del sensor. La WebCam encuentra el ajuste óptimo si se selecciona la opción de exposición automática.

#### Shutter speed (velocidad del obturador)

La velocidad del obturador determina el tiempo que el obturador de la cámara permanece abierto después de que se ha tomado una fotografía. Cuanto menor sea la velocidad, más largo será el tiempo de exposición. La velocidad del obturador controla la cantidad total de luz que llega al sensor. Utilice el control deslizante para establecer la velocidad del obturador deseada.

#### Gain (ganancia)

En video, la ganancia es la cantidad de blanco en una imagen de video. Utilice el control deslizante para establecer el nivel de ganancia deseado.

#### 6 Reset (restablecer)

Pulse este botón si desea restablecer los ajustes de la WebCam a los ajustes de fabrica por defecto.

#### 7 Restore (restaurar)

Pulse este botón si desea restaurar sus ajustes personales preferidos.

#### (8) Save (guardar)

Pulse este botón si desea guardar sus ajustes personales preferidos.

#### 9 Auto White Balance (balance de blancos automático)

La mayoría de fuentes de luz no son blancas en un 100% sino que tienen cierta 'temperatura de color'. Normalmente nuestros ojos compensan las condiciones de luz con diferentes temperaturas de color. Si se selecciona la función de balance de blancos automáticos, la WebCam buscará un punto de referencia que represente el blanco. Entonces calculará todos los demás colores basándose en este

punto blanco y compensará todos los demás colores de la forma correspondiente, igual que el ojo humano. También puede seleccionar ajustes fijos para condiciones de 'Indoor' (interior),'Outdoor' (exterior) y 'Fluorescence' (fluorescencia) o utilizar los deslizadores 'Red' (rojo) y 'Blue' (azul) si desea ajustar la WebCam de acuerdo con sus preferencias personales de temperatura de color.

## ES **Ajustes de la WebCam**

#### 0 Brightness (Brillo)

Esta opción le permite ajustar el brillo de la imagen o el vídeo visualizados según sus preferencias. Utilice el control deslizador para establecer los ajustes a su gusto.

#### (1) Contrast (Contraste)

Esta opción le permite controlar la relación entre claro y oscuro según sus preferencias. Utilice el control deslizador para establecer los ajustes a su gusto.

#### @ Gamma (Gama)

Esta opción le permite iluminar zonas oscuras en la imagen o el vídeo visualizados y apreciar más detalles sin sobreexponer zonas ya iluminadas. Utilice el control deslizador para establecer los ajustes a su gusto.

#### (13) Saturation (Saturación)

Esta opción le permite establecer los colores de imagen o vídeo de blanco y negro a en color según sus preferencias. Utilice el control deslizador para establecer los ajustes a su gusto.

#### $(14)$  Black and white (Blanco y negro)

La casilla 'Black and white' (Blanco y negro) se utiliza para cambiar imágenes en color a blanco y negro y viceversa.

(i5) Backlight compensation (Compensación de luz posterior) Active la compensación de luz posterior para mejorar la calidad de imagen en lugares en los que el fondo tenga un alto nivel de iluminación (por ejemplo, cuando está sentado delante de una luz brillante).

#### $(6)$  Mirror (Espejo)

Al hacer clic en la casilla 'Mirror Image' (Imagen de espejo), la imagen gira horizontalmente. Esta función puede usarse para utilizar la Philips SPC620NC y el monitor como un espejo, o para hacer fotos de imágenes reflejadas.

# Ajustes de la WebCam ES

## **Ajustes de audio**

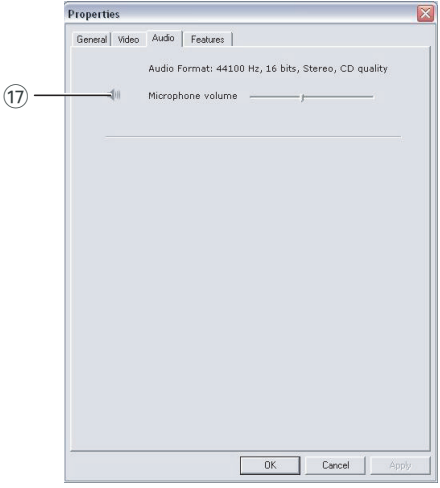

(17) Control deslizante Volume (volumen)

Este control deslizante proporciona control manual sobre el micrófono.

# Ajustes de la WebCam

## **Ajustes de funciones**

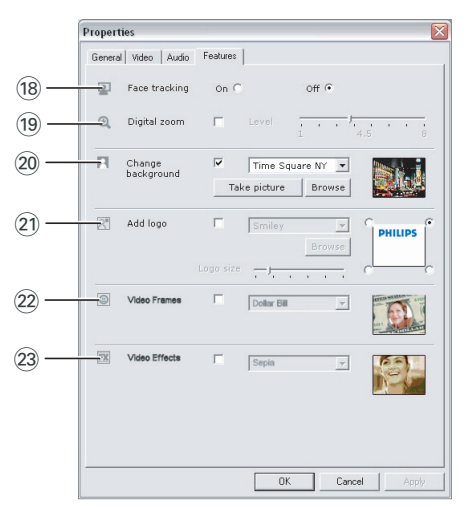

### (18) Face tracking (seguimiento de cara)

Si activa la opción de seguimiento de cara, la WebCam seguirá su cara. Esto le proporciona más comodidad durante sesiones de chat de vídeo porque no necesita estar sentado inmóvil durante la conversación.

#### (19) Digital zoom (zoom digital)

Utilice la opción de zoom digital para acercar un objeto. Digital zoom aumenta los píxeles pero no la imagen en sí. Degrada la calidad de la imagen. Utilice el control deslizante para establecer el nivel de zoom deseado.

# Ajustes de la WebCam ES

### ) Change background (cambiar fondo)

Esta opción le permite cambiar la imagen de fondo real (tiempo real) por una de la lista de fondos de la WebCam o por una de sus propias imágenes.

*Nota: Cuando cambie el fondo, asegúrese de que:*

- *el fondo real esté inmóvil. No debe haber movimiento dentro del campo de visión de la WebCam. Ni siquiera el movimiento de una cortina.*
- *haya suficiente luz en la sala. Cuanto mejor sean las condiciones de luz, mejor será el rendimiento de la función 'Change background'.*
- *las condiciones de luz no se cambien. Incluso un ligero cambio en las condiciones de luz influirá en la imagen negativamente.*
- *los colores de su ropa no sean iguales que el color del fondo.*
- *la WebCam no se mueva, ya que incluso el movimiento más ligero afectará la imagen.*

### *Para cambiar el fondo:*

- **1** En el menú '**Features**', marque la casilla '**Change background**'.
	- *> El último fondo seleccionado aparece en la ventana de vista previa.*
	- *> Cuando la opción se habilita por primera vez, se selecciona la primera imagen de la lista de fondos de la WebCam.*
- **2** Utilice ▼ para examinar la lista de fondos de la WebCam y seleccionar un fondo.

### **O:**

Utilice '**Browse**' para examinar el contenido de su disco duro y seleccionar una de sus propias imágenes como fondo.

- **3** Asegúrese de que el fondo esté iluminado correctamente y que no haya movimiento dentro del campo de visión de la WebCam, después haga clic en '**Take picture**' y salga del campo de visión de la WebCam.
	- *> Ahora se realiza una cuenta atrás de tres segundos y se toma una fotografía del fondo real. Oirá un sonido de obturador.*
	- *> El fondo real es sustituido por el fondo seleccionado.*

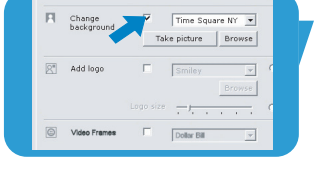

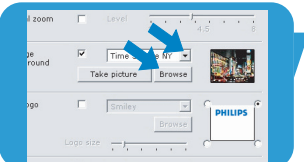

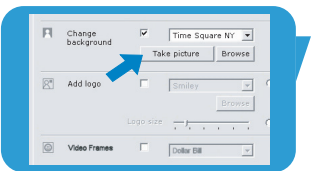

## Ajustes de la WebCam

#### $(2)$  Add logo (añadir logotipo)

Si habilita esta opción, se colocará una imagen de logotipo en una de las esquinas del stream de video. Por defecto, cuando se habilita esta opción se selecciona el último logotipo utilizado. Cuando la opción se habilita por primera vez, se selecciona el logotipo de Philips y se muestra en la esquina superior derecha de la pantalla.

Seleccione la esquina en la que quiere colocar el logotipo marcando la casilla correspondiente en la plantilla 'Add logo'. Utilice ▼ para examinar la lista de logotipos de la WebCam y seleccionar un logotipo.

#### Browse (examinar)

Examine el contenido de su disco duro para seleccionar uno de sus propios logotipos.

#### Logo size (tamaño de logotipo)

Utilice el deslizador para establecer el tamaño de logotipo deseado.

#### (22) Video Frames (cuadros de video)

Esta opción le permite colocar una superposición (cuadro) sobre el stream de video actual. Por defecto, cuando se habilita esta opción se utiliza el último cuadro utilizado. Utilice  $\blacktriangledown$  para examinar la lista de cuadros de la WebCam y seleccionar un cuadro.

### (23) Video Effects (efectos de video)

Esta opción le permite añadir efectos de video a sus grabaciones de video y llamadas de video. Por ejemplo, puede mostrar el video con efecto de lona, efectos de distorsión, efecto de relieve y muchos otros.

Por defecto, cuando se habilita esta opción se aplica al video el último efecto utilizado. Cuando la opción se habilita por primera vez, se selecciona el primer efecto en la lista de efectos de video.

Utilice ▼ para examinar la lista de efectos de vídeo de la WebCam y seleccionar un efecto.

# Uso de la WebCam

## **VLounge**

Es posible acceder a todas las aplicaciones a través de la aplicación Philips V(ideo)-Lounge.VLounge es la aplicación central para acceso fácil a la Philips WebCam.

- Inicie VLounge:
	- a través del menú QuickLaunch de Windows de la barra de tareas;
	- a través de grupo de programas 'SPC620NC WebCam';
	- haciendo clic en el icono VLounge '<sup>1</sup> del escritorio.
	- *> Ahora la aplicación VLounge se habrá iniciado y aparecerá la pantalla de selección de VLounge.*

#### **Selección de la WebCam**

Cuando hay más de una WebCam instalada y conectada a su PC/ordenador portátil, puede seleccionar la WebCam que desee utilizar.

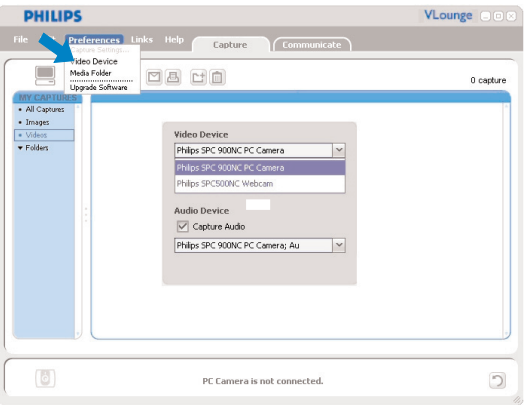

- **1** Abrir el menú '**Preferences**' (preferencias).
- **2** Seleccione '**Video Device**' (dispositivo de video).
	- *> Se muestran todas las WebCams conectadas.*
- **3** Seleccione la WebCam que desea utilizar.
- **4** Haga clic en el botón '**OK**'.
	- *> Aparece la pantalla de selección de VLounge para la WebCam seleccionada.*

#### **Captura de imágenes /grabaciones de video**

El menú '**Capture**' (captura) le permite capturar imágenes y realizar grabaciones de video así como transferir, preexaminar, editar, enviar por email, imprimir y organizar fotografías y grabaciones de video.

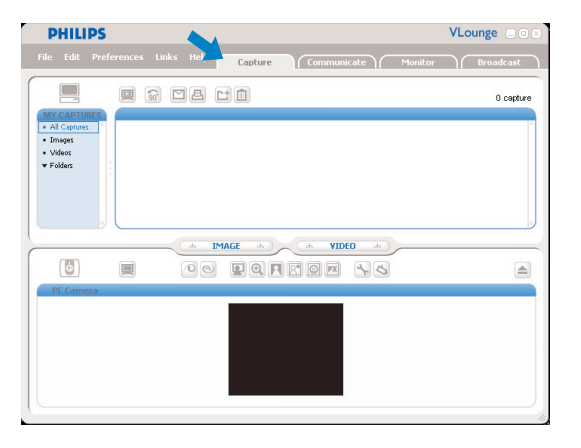

- Haga clic en la ficha '**Capture**' para abrir el menú 'Capture'.
	- *> La cámara empieza a funcionar inmediatamente.*
	- *> Aparece la pantalla de selección Vlounge para la WebCam seleccionada.*
- Haga clic en '**IMAGE**' para capturar una imagen.
- Haga clic en '**VIDEO**' para iniciar una grabación de video. Haga clic en '**VIDEO**' de nuevo para parar la grabación.
- Haga clic en '**All Captures**' para mostrar todos los elementos capturados en el panel de contenidos.
- Haga clic en **Images**','**Videos**' o '**Folders**' para mostrar en el panel de contenidos sus imágenes y clips de video capturados o carpetas que contengan elementos capturados.
- Haga clic en' o'' para maximizar la parte inferior de la pantalla y mostrar la vista previa de la cámara.
- Haga clic en ' $\blacksquare$ ' para maximizar la parte superior de la pantalla y mostrar las imágenes capturadas y grabaciones de video.
- Desplace el cursor y colóquelo sobre un botón para ver una breve explicación de la función del mismo.
- Si necesita asistencia, seleccione '**Application Help**' (ayuda para aplicación) en el menú '**Help**'.

# Uso de la WebCam

#### *Borrado de elementos capturados*

- **1** Seleccione los elementos que desea borrar en el panel de contenidos o bajo 'Images','Videos' y 'Folders'.
- **2** Haga clic en  $\mathbf{w}$ .
	- *> Aparece la siguiente pantalla de diálogo.*
- 3 Haga clic en el botón '**OK**' para borrar los elementos seleccionados.

### **Mensajería instantánea y llamadas por Internet (video chat, video llamada y VoIP)**

La WebCamPhilips SPC620NC funciona con todas las aplicaciones gratuitas de mensajería instantánea y VoIP (Voice over Internet Protocol) como Skype,Windows® Live Messenger, Yahoo! Messenger, AOL Messenger y QQ.

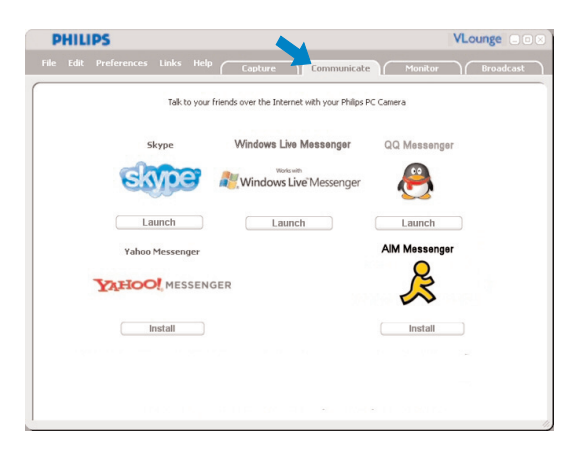

- **1** Haga clic en la ficha '**Communicate**' para abrir el menú Communicate (comunicar).
	- *> Las aplicaciones disponibles son mostradas por sus iconos.*
- **2** Haga clic en el botón '**Install**' apropiado para descargar e instalar una aplicación.
- **3** Siga las instrucciones en pantalla durante la descarga y la instalación.
- **4** Después de instalar una aplicación, realice los ajustes de WebCam requeridos *dentro* de la aplicación para poder utilizar correctamente la WebCam a través de la aplicación.
- **5** Haga clic en el botón '**Launch**' apropiado para iniciar una aplicación.
- Si necesita asistencia, seleccione '**Application Help**' (ayuda para aplicación) en el menú '**Help**'.

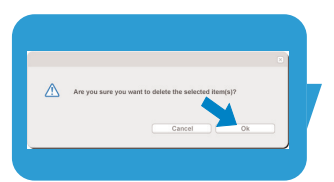

#### **Detección de movimiento**

En el menú '**Monitor**' puede ajustar la WebCam para detección de movimiento y grabación de registros de video.

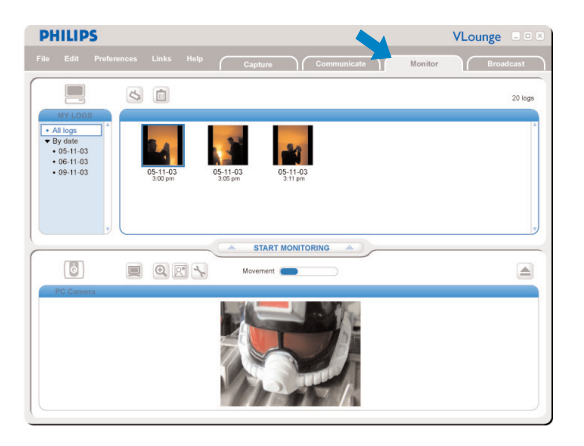

- Haga clic en la ficha '**Monitor**' para abrir el menú 'Monitor'. *> Aparece la pantalla principal de menú del Monitor.*
	- *> La cantidad total de registros de video aparece encima del panel de contenidos (parte superior derecha).*
	- *> El indicador de movimiento 'Movement' ( ) muestra la cantidad de movimiento que se detecta en el campo de visión de la Webcam.*
- Haga clic en '**Start monitoring**' para iniciar la monitorización.
	- *> Si se detecta movimiento dentro del campo de visión de la WebCam, la grabación empieza automáticamente.*
- Haga clic en '**Start monitoring**' para iniciar la monitorización.
- Haga clic en '**All logs**' para mostrar todos los registros disponibles en el panel de contenidos.
- Haga clic en '**By date**' para mostrar los contenidos de las diversas fechas de registros en el panel de contenidos.
- Haga clic en una fecha para mostrar en el panel de contenidos el registro(s) realizado(s) en esa fecha.
- Haga clic  $\left( \circ \right)$ ' para maximizar la parte inferior de la pantalla y mostrar la vista previa de la cámara.
- Haga clic ' $\blacksquare$ ' para maximizar la parte superior de la pantalla y mostrar sus registros de video.
- Coloque su cursor sobre un botón para ver una breve explicación de la función del botón.
- Si necesita asistencia, seleccione '**Application Help**' (ayuda para aplicación) en el menú '**Help**'.

# Uso de la WebCam ES

#### *Ajustes del monitor*

• Haga clic en '<sub>S</sub>' para acceder al menú 'Monitor settings' (ajustes del monitor).

*> Aparece la siguiente pantalla de diálogo.*

- **•** Introduzca la capacidad de memoria mínima que desea que permanezca en su disco duro durante la grabación.
	- *> La grabación para automáticamente cuando el espacio disponible en el disco desciende por debajo de la cantidad de Mbs establecida.*
- **•** Marque la casilla 'Notification' (notificación) si desea que se envíe una notificación a una dirección de correo electrónico cuando se detecta movimiento.
- **•** Introduzca la dirección de correo electrónico a la que desea que se envíe una notificación.
- **•** Utilice el botón '**Browse**' para seleccionar un archivo de audio si desea que se empiece a reproducir un archivo de audio tan pronto como se detecte movimiento.
- **•** Utilice el deslizador de sensibilidad 'Sensitivity' para establecer el nivel de sensibilidad deseado para el detector de la WebCam. El nivel de sensibilidad determina la cantidad mínima de movimiento que causará que la WebCam empiece a grabar.

Cuanto más alto sea el nivel de sensibilidad, antes empezará la grabación.

**•** Haga clic en el botón '**OK**' para almacenar sus ajustes y cerrar el cuadro de diálogo o haga clic en '<sub>71</sub>' o el botón '**Cancel**' para cerrar el cuadro de diálogo sin almacenar ningún ajuste.

#### *Borrado de registros de vídeo*

- **1** Seleccione los registros que desea borrar en el panel de contenidos o bajo 'By date'.
- $2$  Haga clic en  $\overline{\mathbb{R}}$ .
	- *> Aparece la siguiente pantalla de diálogo.*
- **3** Haga clic en el botón '**OK**' para borrar los registros de vídeo seleccionados.

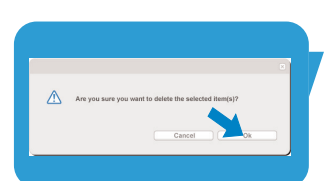

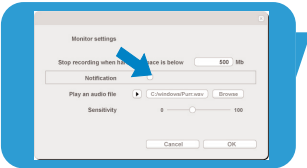

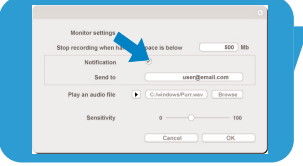

# Uso de la WebCam

### **Emisión de sus videos a través de Internet**

En el menú '**Broadcast**' (emisión) puede seleccionar un sitio web en el que puede emitir sus videos en directo.

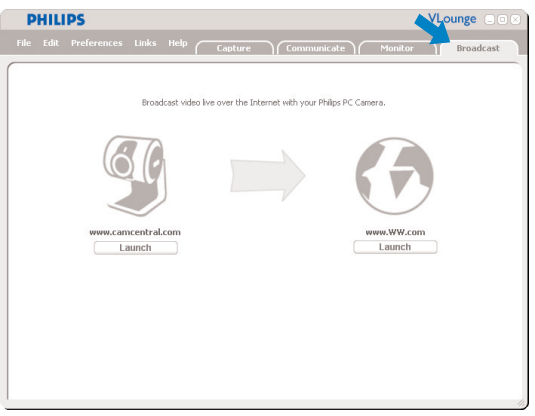

- Haga clic en la ficha '**Broadcast**' para abrir el menú 'Broadcast'.
- Seleccione el sitio web deseado haciendo clic en el botón '**Launch**' correspondiente.
- Siga las instrucciones en pantalla para emitir sus videos en directo en el sitio web seleccionado.

# Especificaciones técnicas

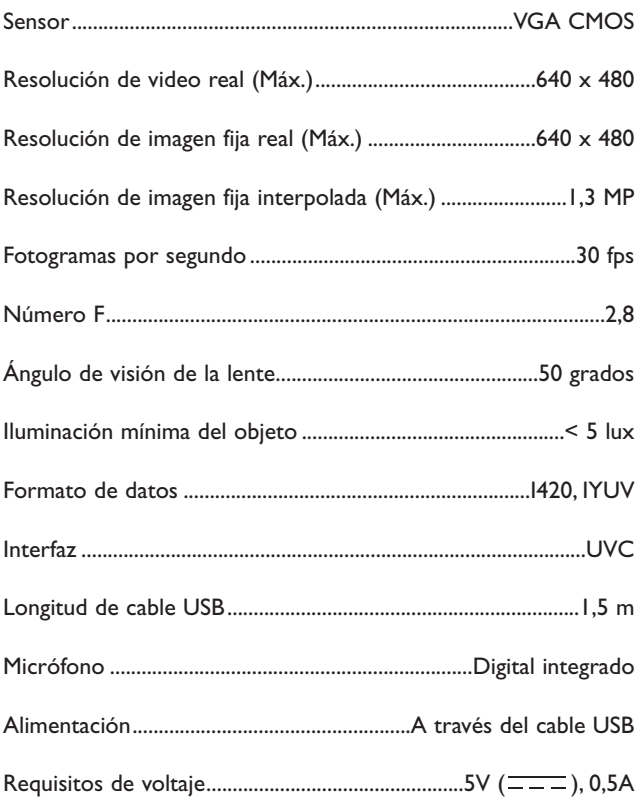

## Información importante

### **Renuncia**

Philips no garantiza de ninguna forma este material, incluidas, pero no limitadas a, las garantías implícitas de comercialización. Se renuncia, pues, a toda responsabilidad por la adecuación o no del producto a un determinado propósito. Philips declina toda responsabilidad por cualquier error que pueda estar contenido en este documento. Philips no se compromete a actualizar o a mantener actualizada la información contenida en el mismo.

## **Cumplimiento de las normativas FCC**

Este dispositivo cumple con la Sección 15 de las normativas FCC. El funcionamiento está sujeto a estas dos condiciones:

- **1** este dispositivo no debe causar interferencias perjudiciales, y
- **2** este dispositivo debe aceptar todas las interferencias recibidas, incluidas aquéllas que puedan causar un funcionamiento no deseado.

#### *Notas!*

*Este equipo se ha comprobado y cumple con los límites de los dispositivos digitales de Clase B, según lo establecido en la Sección 15 de las normativas FCC. Estos límites están diseñados para proporcionar una protección razonable contra las interferencias perjudiciales en una instalación residencial. Este equipo genera, utiliza y puede emitir energía de radiofrecuencias y, si no se instala y utiliza según las instrucciones, puede ocasionar interferencias perjudiciales para las comunicaciones de radio. Sin embargo, no se garantiza que la interferencia no se produzca en una instalación determinada. Si este equipo no ocasiona interferencias perjudiciales en la recepción de radio o televisión, lo cual se puede determinar apagando y encendiendo el equipo, se recomienda al usuario que intente solucionar la interferencia siguiendo una o más de las siguientes indicaciones:*

- *Reoriente o cambie la ubicación de la antena receptora.*
- *Aumente la distancia entre el equipo y el receptor.*
- *Conecte el equipo a otra toma de corriente o circuito diferente a los que está conectado el receptor.*
- *Para obtener ayuda, consulte a su distribuidor o a un técnico profesional de radio/TV.*

Toda modificación no autorizada de este equipo podría ocasionar la anulación del derecho a utilizar el mismo.

# Información importante ES

## **Protección del medio ambiente**

#### *Desecho del producto antiguo*

El producto se ha diseñado y fabricado con materiales y componentes de alta calidad, que se pueden reciclar y volver a utilizar.

Cuando este símbolo de contenedor de ruedas tachado se muestra en un producto indica que éste cumple la directiva europea 2002/96/EC.

Obtenga información sobre la recogida selectiva local de productos eléctricos y electrónicos.

Cumpla con la normativa local y no deseche los productos antiguos con los desechos domésticos. El desecho correcto del producto antiguo ayudará a evitar consecuencias negativas para el medioambiente y la salud humana.

### *ADVERTENCIA*

Las bolsas de plástico son potencialmente peligrosas. Mantenga esta bolsa fuera del alcance de los niños para evitar el peligro de asfixia.

## **Requisitos del sistema**

- Microsoft® Windows® XP o Vista:
- Pentium<sup>®</sup> III, 500 Mhz o equivalente:
- 128 MB RAM y 100 MB de espacio libre en disco duro;
- Un puerto USB libre y una unidad de CD-ROM o DVD.

## **Renuncia de garantía**

El software del CD-ROM suministrado se vende 'tal cual' y sin ninguna garantía, expresa o implícita. Debido a que este programa se puede instalar en diversos entornos de software y hardware, no se garantiza la adecuación del producto a un determinado propósito.

## **Limitación de daños**

El distribuidor no será responsable de ningún daño indirecto, especial, incidental o consecuencial (incluidos los daños por pérdida de negocio o beneficios, o similar), sea cual sea su causa, incumplimiento de contrato, perjuicio (incluida la negligencia), responsabilidad del producto o cualquier otra, incluso si el proveedor o sus representantes han advertido de la posibilidad de dichos daños e incluso si se proporciona un remedio en este documento que no ha cumplido su propósito.

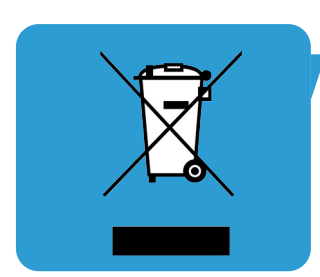

¿Adónde dirigirse para obtener información y soporte?

Visite nuestro sitio web: www.philips.com para obtener la última información sobre productos. Vaya a: www.philips.com/support para obtener la última versión de controladores y consejos para la resolución de problemas.

> Las especificaciones están sujetas a cambios sin notificación previa. Las marcas registradas son propiedad de Koninklijke Philips Electronics N.V. o sus propietarios respectivos. 2005 © Koninklijke Philips Electronics N.V. Reservados todos los derechos.

> > www.philips.com

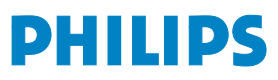